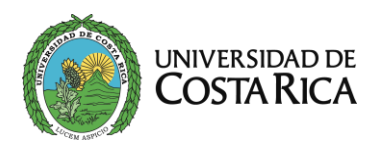

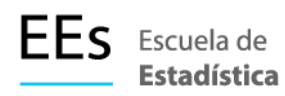

## Procedimiento de Registro de Empresa en la Página de Práctica Profesional

Para llevar a cabo su registro como compañía en la página de Práctica Profesional de la Escuela de Estadística, deberá seguir los pasos descritos a continuación:

- 1. Abrir su navegador de preferencia e ingresar a la dirección [https://practica.estadistica.ucr.ac.cr/.](https://practica.estadistica.ucr.ac.cr/)
- *2.* En la página que se despliega ingresamos a la sección de "*Iniciar sesión Empresa"* y posteriormente a "*I don't have an account: Company Registration".*

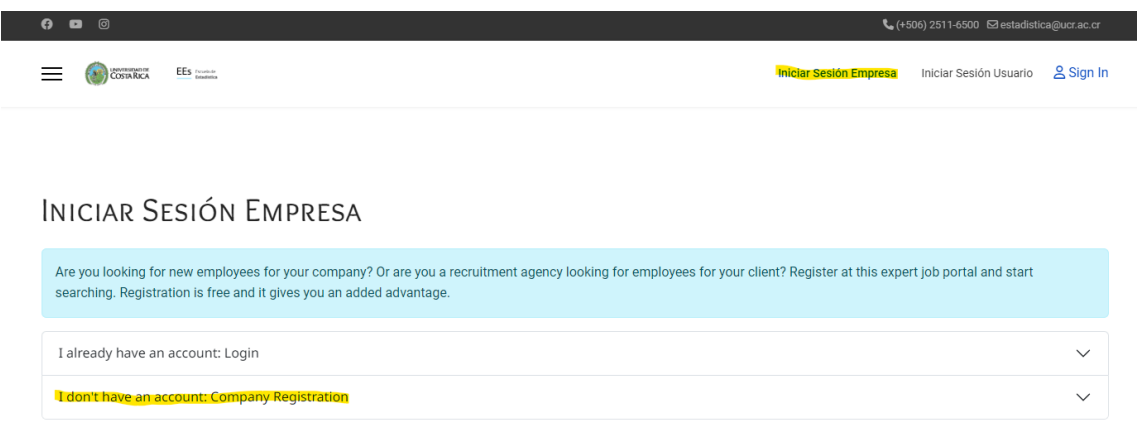

- 3. Llenamos los datos solicitados y le damos el botón de **Register.**
- *4.* Una vez registrados seleccionamos la opción de *"I already have an account: Login".*
- 5. **Se debe esperar a que el administrador de la página habilite nuestra cuenta**.
- 6. Una vez habilitada la cuenta, ingresamos con nuestras credenciales.

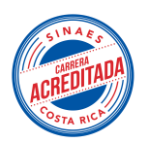

TEL. 2511-6483 / 2511-6500

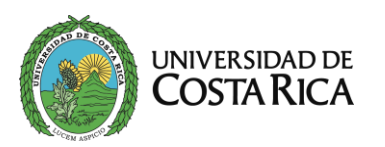

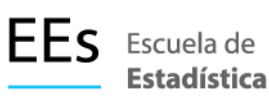

## Procedimiento de Registro de Empresa y Puesto de trabajo en la Página de Práctica Profesional

1. Para registrar su compañía y posteriormente establecer sus ofertas de trabajo, debemos primero completar la información de nuestra empresa y para ello una vez iniciada sesión en la página seleccionamos "*Company",* y llenamos la información solicitada. (No es necesario cambiar la información de Login), debemos agregar una información de contacto, este deberá tener un correo distinto al correo de la cuenta que registramos en el perfil de compañía, ya que se entiende como que será la persona directa para el contacto e información del puesto.

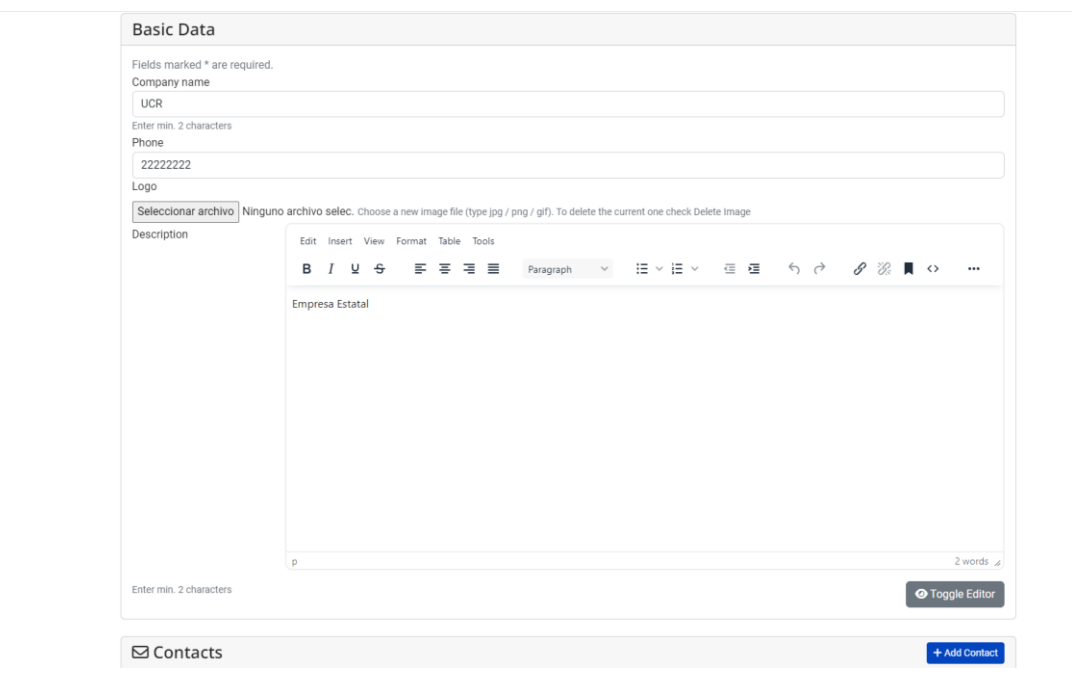

2. Seleccionamos la opción "**Back to Profile",** y en la parte superior podremos seleccionar la opción de *"Add Job"*, y similar a los procesos anteriores llenamos los campos solicitados.

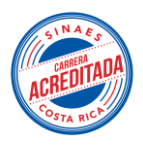

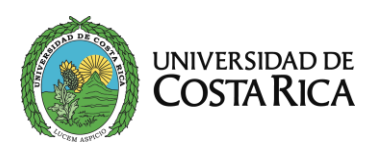

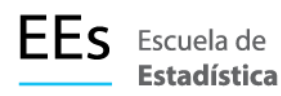

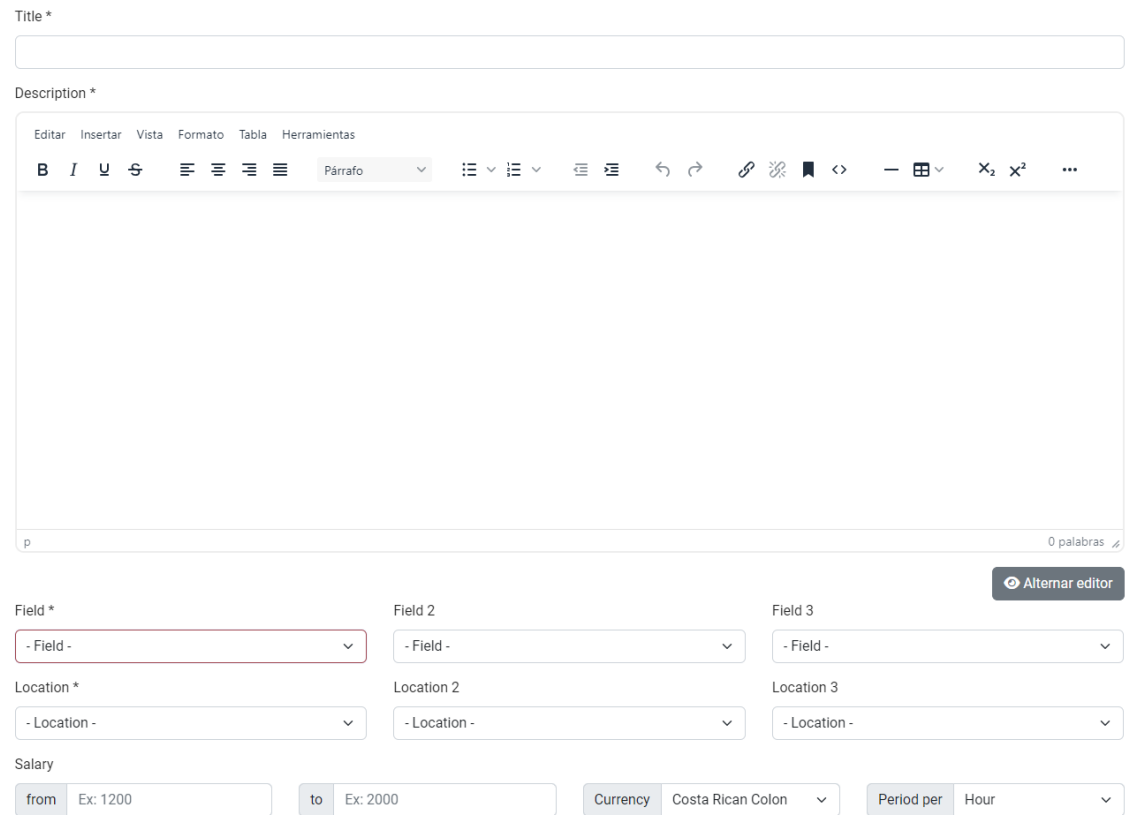

- 3. En los campos **Field y Location** se requiere que se llenen al menos una vez sean seleccionados con las opciones que tienen previamente cargadas.
- 4. Listo nuestro empleo es creado y queda publicado para que puedan ofertar.

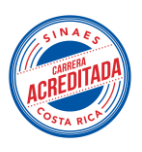